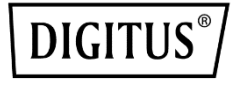

# **KARTA INTERFEJSU PCI EXPRESS ZE ZŁĄCZEM RÓWNOLEGŁYM**

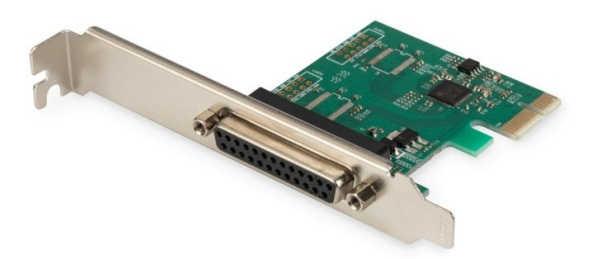

**Podręcznik użytkownika** DS-30020-1, wersja 2

## **Opis**

Karta interfejsu PCI Express ze złączem równoległym jest wyposażona w mikroukład z kontrolerem punktu końcowego PCIe 2.0 Gen 1. Złącze równoległe karty umożliwia podłączanie dodatkowych urządzeń zewnętrznych. Złącze równoległe jest dwukierunkowym rozszerzeniem podstawowego interfejsu równoległego komputera, zgodnym z trybami IEEE1284-SPP / Byte / ECP.

## **Specyfikacja**

- Jednoliniowy (x1) kontroler punktu końcowego PCI Express z wbudowanym układem PHY
- Zgodny ze standardem PCI Express 2.0 Gen1
- Zgodny ze standardem PCI Power Management 1.2
- Obsługiwane systemy operacyjne: Linux z jądrem 4.x/3.x/2.6.x, Windows XP / Windows Vista / Windows 7 / Windows 8 / Windows 8.1 / Windows 10 w wersji 32-/64-bitowej

## **Złącze równoległe**

Zgodne z trybami IEEE1284-SPP/Byte/ECP

### **Zawartość pakietu z produktem**

- Karta interfejsu równoległego PCIe AX99100
- Podręcznik użytkownika
- Płyta CD
- Wspornik niskoprofilowy

### **Wymagania systemowe**

- Linux, Windows XP / Windows Vista / Windows 7 / Windows 8 / Windows 8.1 / Windows 10 w wersji 32- lub 64-bitowej
- Dostępne gniazdo PCI Express

## **Instalacja sprzętu**

- 1. Wyłącz komputer i odłącz jego przewód zasilający.
- 2. Zdejmij osłonę obudowy komputera i wyjmij zaślepkę z gniazda PCIe zgodnego ze złączem karty PCIe.
- 3. Włóż złącze karty PCIe do gniazda i przymocuj wspornik do obudowy.
- 4. Załóż osłonę obudowy komputera, a następnie podłącz przewód zasilający.
- 5. Włącz komputer.

## **Instalacja sterowników**

### **Systemy operacyjne Windows®**

Sterowniki może instalować tylko użytkownik z uprawnieniami administratora w systemie operacyjnym.

- 1. Włóż płytę CD ze sterownikami dla karty interfejsu równoległego PCIe AX99100 do stacji CD-ROM.
- 2. Jeżeli zostanie wyświetlone okno Kreator znajdowania nowego sprzętu, kliknij przycisk **Anuluj**.
- 3. Znajdź stację CD-ROM i wyświetl pliki znajdujące się na płycie.
- 4. Uruchom program instalacyjny sterownika dla posiadanego systemu:

### **W przypadku systemów Windows XP / Windows Vista / Windows 7:**

### **Wersja 32-bitowa:**

D:\Ax99100\xp.vista.win7\AX99100\_Win7\_Vista XP\_32bit\_Driver\_v1.12.2.0\_WHCK\ **AX99100\_Setup.exe**

### **Wersja 64-bitowa:**

D:\Ax99100\xp.vista.win7\AX99100\_Win7\_Vista XP\_64bit\_Driver\_v1.12.2.0\_WHCK\ **AX99100\_Setup.exe**

**W przypadku systemów Windows 8 / Windows 8.1 / Windows 10**

### **Wersja 32-bitowa:**

D:\Ax99100\win8.win8.1\win10\AX99100\_Win10\_8 .x\_32bit\_Driver\_v1.18.2.0\_WHCK\ **AX99100\_Setup.exe**

### **Wersja 64-bitowa:**

D:\Ax99100\win8.win8.1\win10\AX99100\_Win10\_8 .x\_64bit\_Driver\_v1.18.2.0\_WHCK\ **AX99100\_Setup.exe**

- 5. Kliknij plik "AX99100\_Setup.exe".
- 6. Postępuj zgodnie z instrukcjami wyświetlanymi na ekranie, aby ukończyć instalację.

## **Weryfikowanie instalacji sterownika dla systemu Windows®**

Kliknij kartę **Menedżer urządzeń** w oknie Właściwości systemu, dostępnym w Panelu sterowania systemu Windows. W przypadku korzystania z karty 2S1P w obszarze Porty (COM i LPT) powinna być widoczna pozycja **X99100 PCIe to Multi Mode Parallel Port**.

### **Pomoc techniczna**

Aby uzyskać więcej informacji i opisy ustawień, korzystaj z podręczników użytkownika lub skontaktuj się z producentem.